## Configurar Autenticação Multifator

1. Em um navegador de Internet, aceder [a https://office.com.](https://office.com/) Clicar em **Iniciar sessão**.

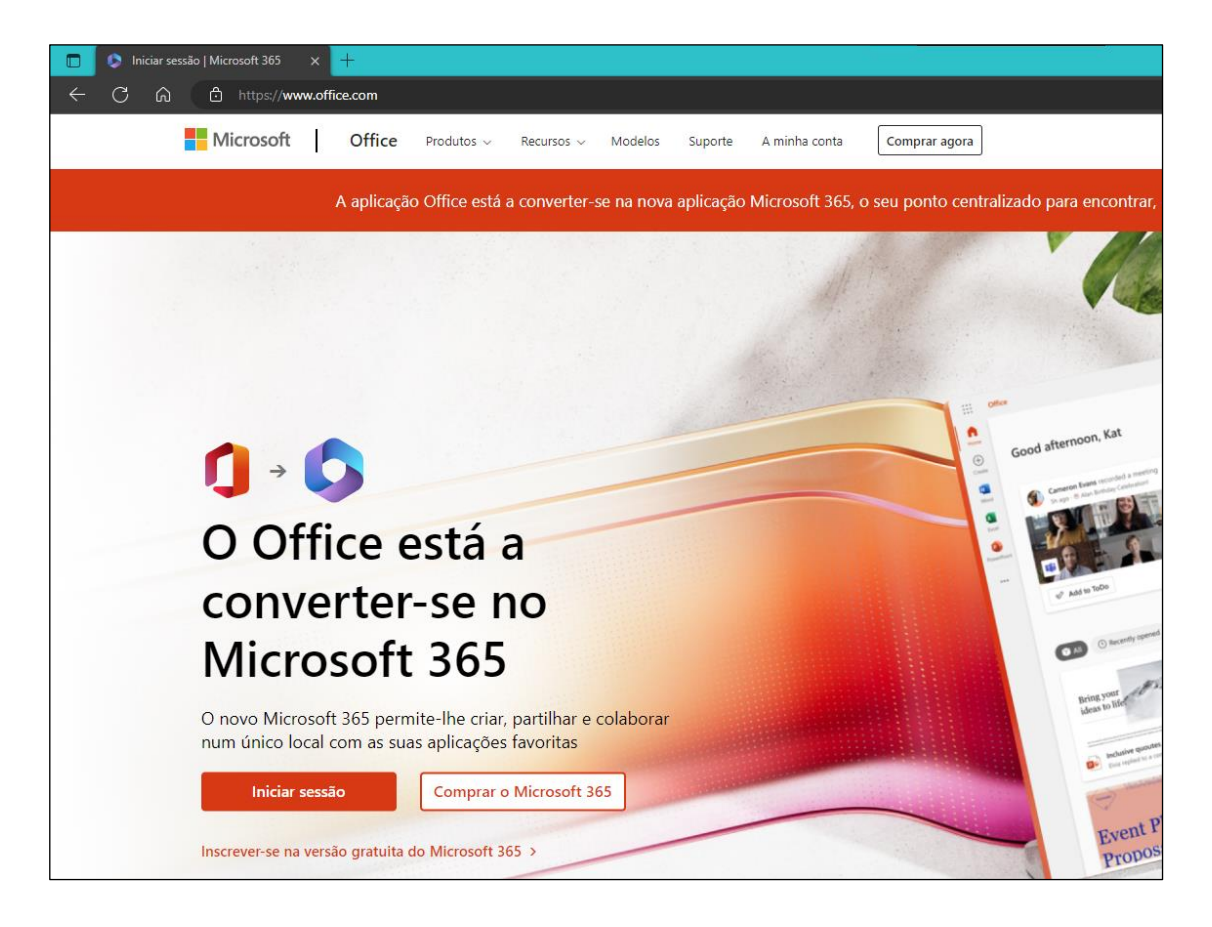

2. Introduzir o nome de utilizador seguindo de **@uab.pt**.

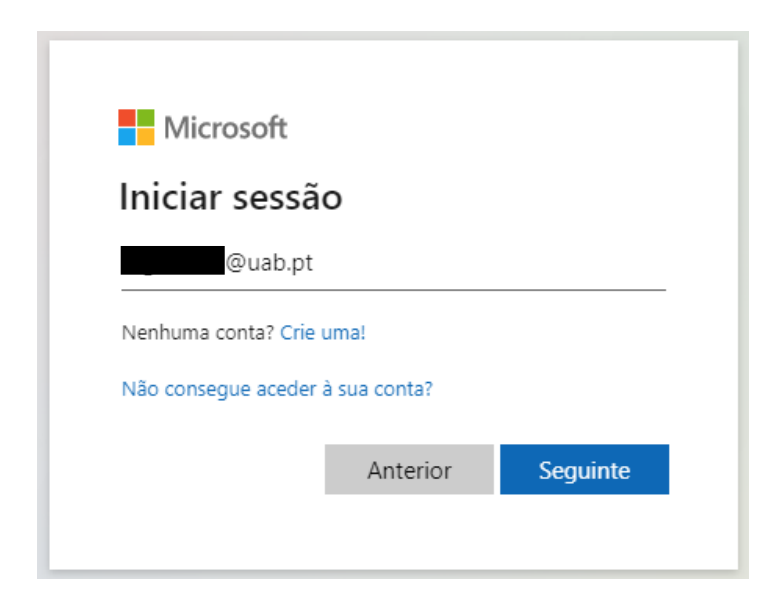

3. Introduzir a palavra-passe da conta UAb. Clicar em **Iniciar sessão**.

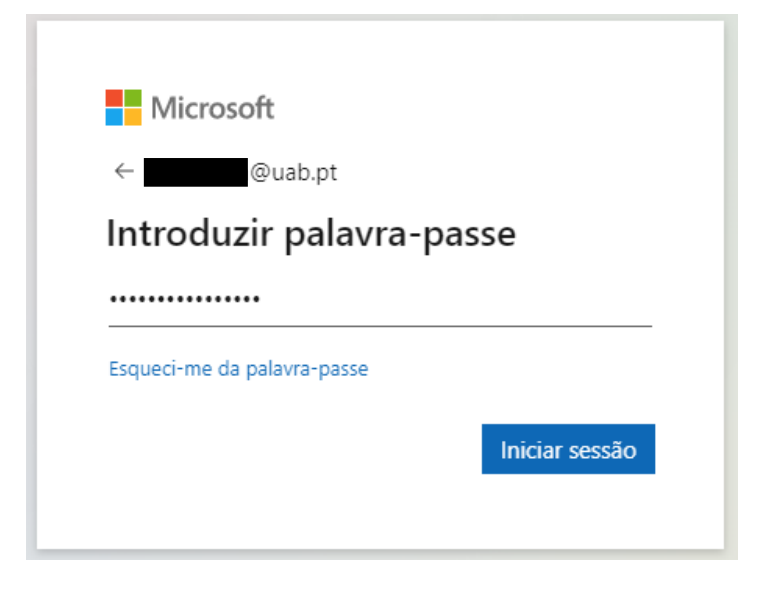

4. Será apresentada a janela de "**Mais informações necessárias**". Clicar em **Seguinte**.

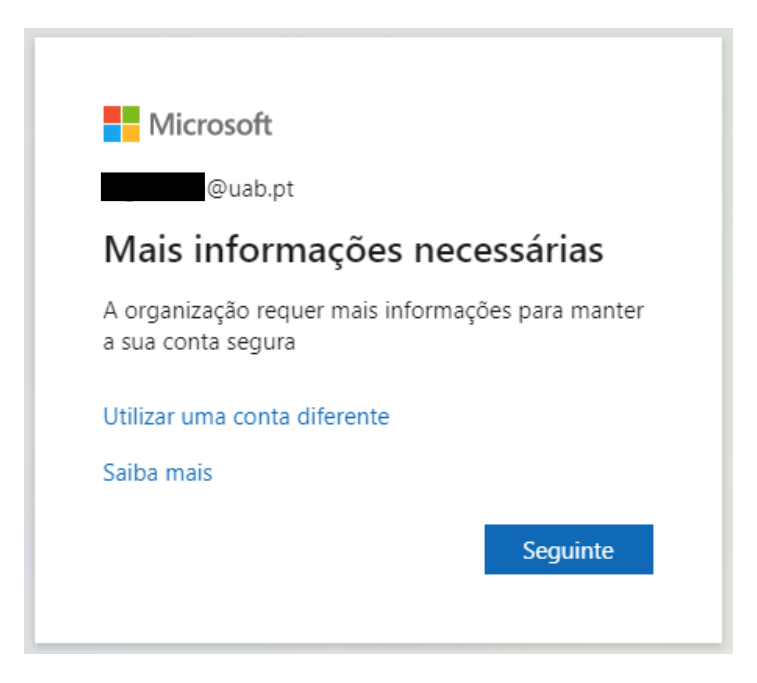

- 5. Na janela de "Verificação adicional de segurança" selecionar:
	- a. **Telefone de autenticação**.
	- b. O país **Portugal**.
	- c. Introduzir o número do telefone.
	- d. Método "**Enviar-me um código por mensagem de texto**".

Clicar em **Seguinte**.

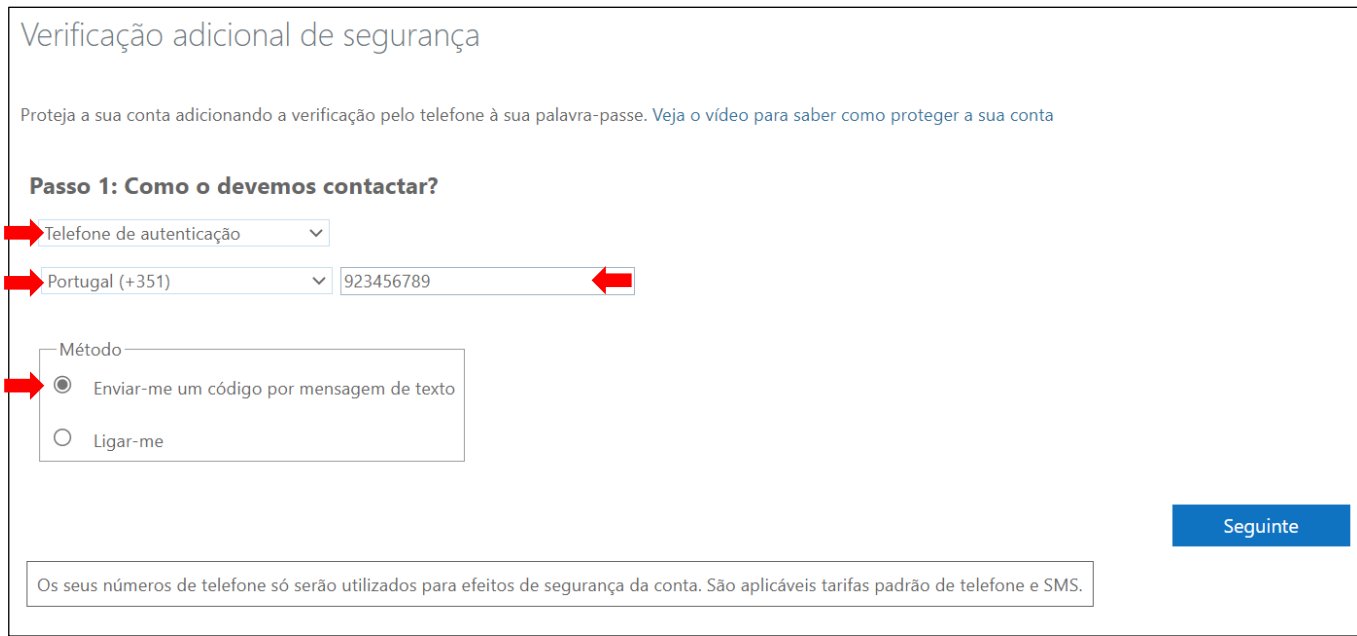

## 6. Será enviado um SMS com um código de verificação. Introduzir o código recebido e clicar em **Verificar**.

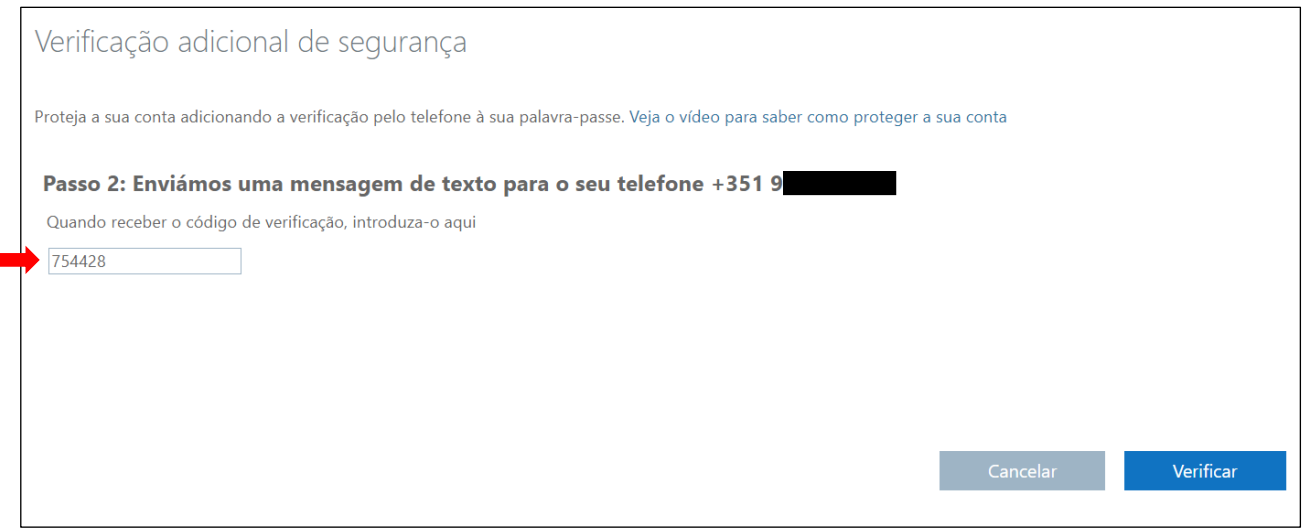

7. Na próxima janela, clicar em **Concluído** para terminar a configuração da autenticação multifator.